# MITRATECH

# TeamConnect Business Intelligence 6.2.1 Patch 1 Release Notes

## Issue Resolutions

TeamConnect Business Intelligence 6.2.1 Patch 1 resolves the following issue:

• **Issue:** TCBI returned results of "N/A" when Invoice Warning was populated in the search query. **Tracking code:** TC-31324 **Salesforce Tracking Code:** 2019-1108-565806

## **Dependencies**

This patch requires the previous installation of TeamConnect Business Intelligence 6.2.1, including the installation of the Sisense Metadata plugin.

**Note:** The eCube does not need to be created with the original 6.2.1 code. However, the Sisense Metadata Plugin and the Remapping Tool from TeamConnect Business Intelligence 6.2.1 may be needed; follow the instructions in the 6.2.1 release notes for these tools.

## Installation Instructions

This section contains a quick overview of the upgrade process. Each line links to specific instructions on how to perform the process.

#### **To upgrade TeamConnect Business Intelligence:**

- Replace the ElastiCube build files with released version on build server.
- Create a backup of the Existing ElastiCube.
- Upgrade the ElastiCube.

## Replacing ElastiCube Build Files

1. Create a backup of the existing **TeamConnect\_BI** directory by removing it from this directory, placing a copy in a different location, and changing the name of the copy (for example, **TeamConnect\_BI\_backup**). Make a note of the location of the **autoCube.proproperties** file. You will need the property values in this file.

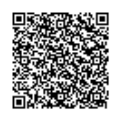

2. Extract the files from the **TCBI\_Install\_Package.zip** to the same the location of the original **TeamConnect\_BI** directory.

## Creating a Backup of the Existing ElastiCube

#### **To backup your ElastiCube:**

- 1. In Windows Services, stop **Sisense.ECMS**.
- 2. Open the PrismServer\ElasticubeData directory, typically located here: %ProgramData%\Sisense\PrismServer\ElastiCubeData

**Note:** If the directory is not in this location, open the Sisense Server Console and click the **Server Preferences** icon to verify the correct path.

3. Copy the data to your backup location.

## Upgrading the ElastiCube

If upgrading from TeamConnect Business Intelligence 6.1.0 or older, new parameters have been added to the **autoCube.properties** file. Older versions might not be usable, depending on release version. Please check to ensure that there are no changes in parameters before reusing older properties files, or else null pointer issues can occur due to missing properties.

To update the **ElastiCube**:

- 1. After creating a backup, uninstall the ElastiCube by running the **TCBI\_Uninstall.bat** script from the original installation files.
- 2. Check the log for any errors.
- 3. Open the new **autoCube.properties** file with a text editor. Define the property values with the information from the previous installation, being careful not to erase any new properties.
- 4. Run the updated **TCBI\_SchemaSync.bat** as an **administrator** and check the log for any errors.

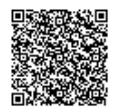